203416: Geographic Information System for Engineer Lect.Weerakaset Suanpaga 218432: Geographic Information System

## *Lab Session 4 ArcView – Spatial Analyst*

## Preparation

Data set C:\esri\av\_gis30\avtutor\spatial\ Start ArcView. Select Extension Spatial Analyst

## **1. Exercise 1: Analyzing surfaces**

*You will learn how to create and analyze grid themes representing continuous surfaces in order to determine the relationship between soil, terrain and crop yield* 

- Open the new view and set map units to meters
- Create a classified crop yield map
	- Add new table *yield.txt*
	- **Add Event Theme** with Table is *yield.txt*, X field is X\_coord and Y field is Y\_coord (Goto menu **View** and select **Add Event Theme**)
	- Create a surface of crop yield.
		- o Add *thefarm.shp*
		- o Make *yield.txt* theme active
		- o From **Surface** menu, select **Interpolate Grid**. The option as below

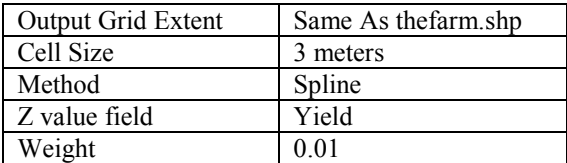

- Reclassify yield surface
	- o Make *Surface from Yield.txt* active
	- o From **Analysis** menu select **Reclassify**
	- o Set the number of classes to 5
	- o Select **Graduated color** in Legend Editor
- Understand the **terrain**
	- $\Diamond$ Add the grid theme *DEM* to your view
	- From **Surface menu** select **Create Contour** to create a contour map
	- From **Surface menu** select Create **Derive Slope** to create a slope map
	- From **Surface menu** select Create **Derive Aspect** to create a aspect map
	- Chart the relationship between **yield** and **aspect**
		- o Go to Legend Editor of **Aspect of DEM** and set the number of classes to **12**
		- o Make *Reclass of surface from yield.txt* active
		- o Go to **Analysis menu** Select **Histogram By Zone**
- Mapping soil chemistry and its relationship to crop yield
	- Add theme *soilsamp.shp*
	- $\Diamond$  Create a surface of organic matter
		- o Go to **Surface menu**, select **Interpolate Grid**. The option as below

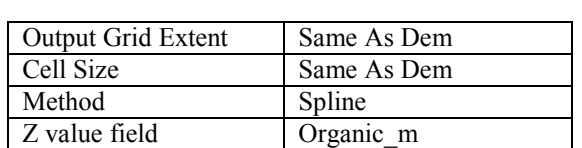

- *Lab Session 4 ArcView – Spatial Analyst*
- Change the name of Surface from **Soilsamp.shp** to **Organic Matter** (Go to **Theme**, select **properties..** )
- Chart the relationship between organic matter and yield
	- o Make *"Reclass of surface from yield.txt*"active
	- o Go to **Analysis** menu Select **Summarize Zones…**
	- o Select **"Organic Matter.shp**" as theme to summarize
	- o Select **Mean** as the statistics to chart
- Create a surface of potassium
	- o From **Surface** menu, select **Interpolate Grid**. The option as below

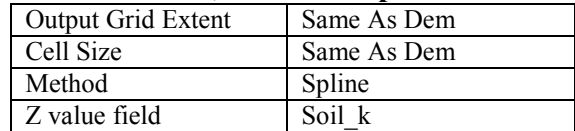

- Change the name of Surface from **"Soilsamp.shp"** to **"Potassium Content"**
- Chart the relationship between potassium and yield